# SchoolSoft.webb

## INLOGGNING

Vårdnadshavare kan logga in både i webbversionen och app. BankID används för att logga in. Saknar du BankID kontakta [schoolsoft@torsby.se](mailto:schoolsoft@torsby.se)

## **Automatisk utloggning**

Vårdnadshavare och elever blir automatiskt utloggade från appen efter 72 timmars inaktivitet, detta för att skydda känsliga uppgifter. För att vara helt säker på att ingen obehörig kommer åt dina uppgifter rekommenderas du att på egen hand logga ut ur appen.

## **Så här loggar du in**

## **Gör så här:**

- 1. Gå in på <https://sms.schoolsoft.se/torsby/samlLogin.jsp> eller Scanna QR koden nedan.
- 2. Logga in med Mobilt BankID.
- 3. Hämta mobilapp.
- 4. Logga in i appen med BankID.

Länk till inloggningssida på webb

Länk till SchoolSoft app i Appstore (IOS)

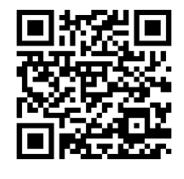

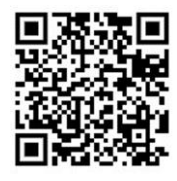

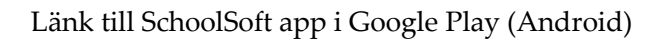

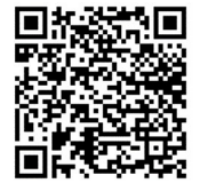

## UPPDATERA KONTAKTUPPGIFTER

Kontaktuppgifter ser du under **Min profil**. Här registrerar du din e-postadress. Då kan du lätt få ett nytt lösenord om du har tappat bort det gamla. Det är även här du ändrar dina kontaktuppgifter. Nedan listas de viktigaste funktionerna under "mina uppgifter".

**Kom ihåg att alltid uppdatera dina kontaktuppgifter uppgifter om något ändras.** 

## **Frånvaro**

Här kan du välja att bocka i *Skicka inte meddelande vid frånvaro***.** Då får du inte meddelanden om ditt barns oanmälda frånvaro.

## **Språk**

Här väljer du visningsspråk på webbsidan. Du kan välja mellan engelska och svenska.

## **Visning för andra**

Om rutan *Visning för andra* är ibockad kommer ditt namn och dina kontaktuppgifter inte synas på några klasslistor. Rutan är ibockad som standard.

#### **Startsida**

- **Visa dagvy som standard** gör att du ser innevarande dag på startsidan istället för innevarande vecka.
- **Visa de senaste inläggen från Verksamhetsloggen.** Bocka i den för att visa de senaste inläggen.

#### **Byt lösenord**

I normalfallet behövs inget lösenord för att logga in i SchoolSoft, vare sig via app eller webb. Du loggar helt enkelt in via BankID. Saknar du BankID kontaktar du [SchoolSoft@torsby.se](mailto:SchoolSoft@torsby.se) för att få inloggningsuppgifter för "manuell" inloggning. Dessa inloggningsuppgifter kan du sedan ändra under "byt lösenord"

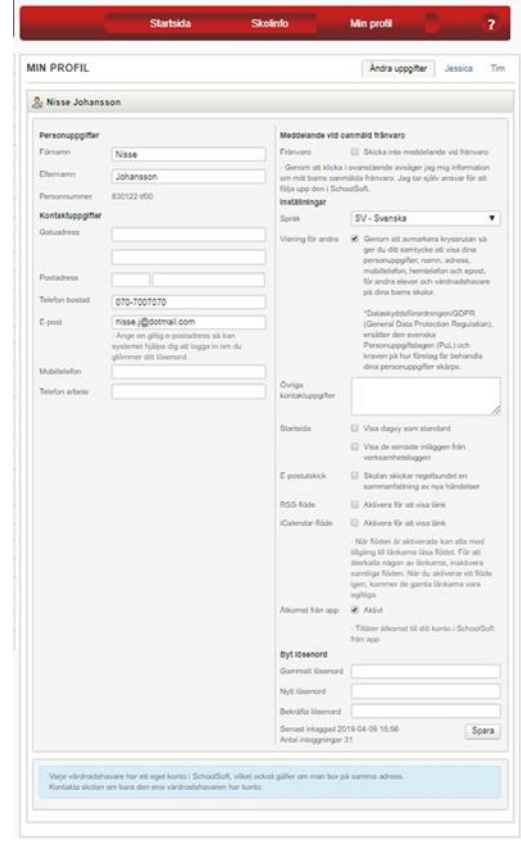

## ANMÄLA FRÅNVARO OCH ANSÖKA OM LEDIGHET

# **Anmäla frånvaro**

Välj om du vill rapportera frånvaro för hel dag eller för en viss lektion.

## **Hel dags frånvaro**

Du kan bläddra framåt med pilarna, välja en specifik vecka i rullisten eller välja ett datum i kalendern.

Klicka på de dagar som du vill anmäla frånvaron. I och med att du klickar på knappen har du frånvaroanmält dagen.

Observera att du enbart kan anmäla för **idag och framåt i tiden**. För att anmäla bakåt i tiden måste du kontakta skolan.

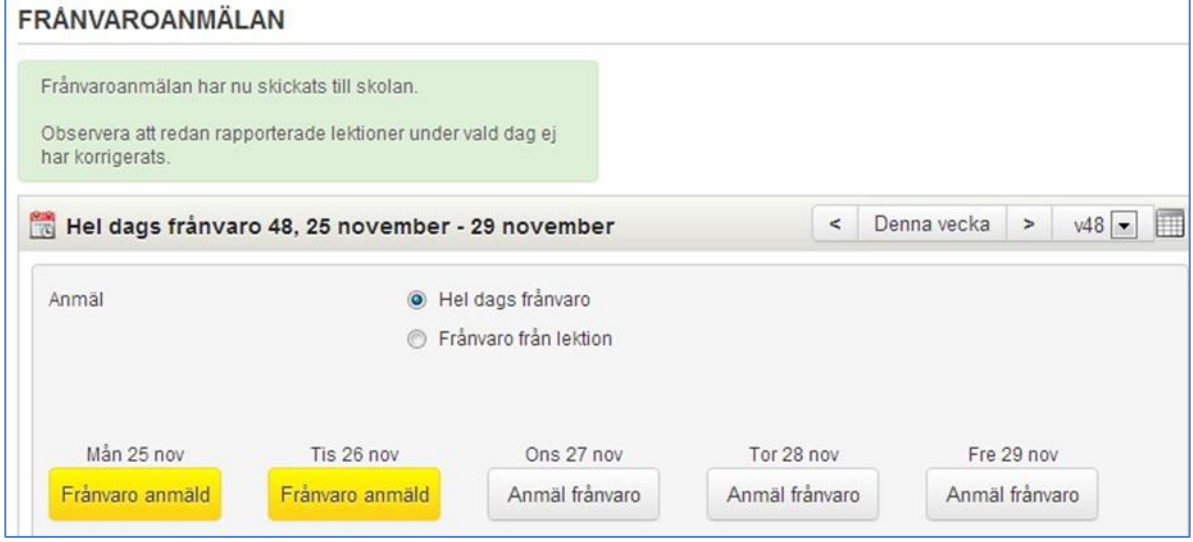

#### **Frånvaro från enskilda lektioner**

Markera de lektioner som du vill frånvaroanmäla och klicka sedan på "Anmäl frånvaro". Har läraren redan rapporterat in närvaro på en lektion som du vill frånvaroanmäla kommer du inte kunna anmäla frånvaro på den specifika lektionen.

#### **Oanmäld frånvaro**

Om läraren har rapporterat oanmäld frånvaro på en lektion får du ett meddelande per SMS. Den oanmälda frånvaron visas även på SchoolSoft startsida.

Du kan få en översikt över all frånvaro under läsåret under menyingångarna **Närvaro > Översikt** och **Närvaro > Rapport**

# **Ansöka om ledighet**

När du vill ansöka om ledighet - gå in via Ledighetsansökan under **Närvaro > Ledighetsansökan** på startsidan i SchoolSoft.

Här fyller du i uppgifterna kring ledighetsansökan.

Orsakskoderna som finns att välja på bestäms av skolan. Du preciserar din ansökan i fritextkolumnen – "Skäl för ledighet".

Om du har flera barn måste du gå in på varje barns sida för att skicka ledighetsansökan för vartdera barnet. För att skicka in ledighetsansökan klickar du på "Ny ansökan".

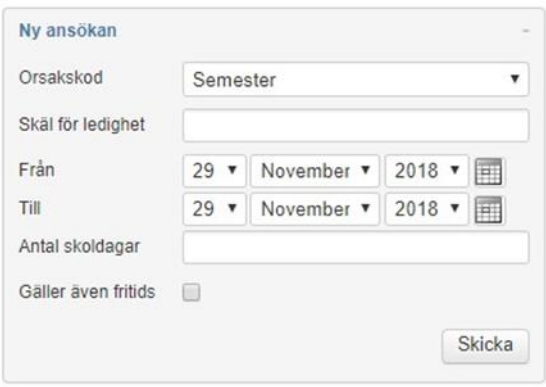

## **LEDIGHETSANSÖKAN**

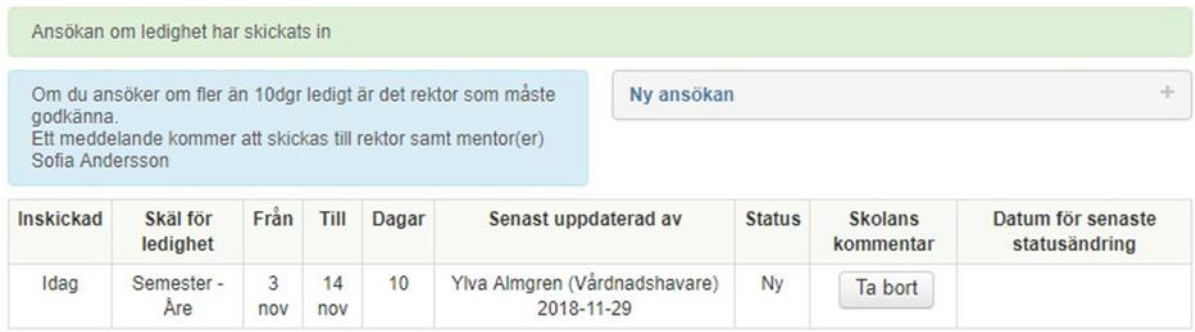

Antal beviljade lediga dagar hittills under läsåret: 0

När skolan har behandlat din ansökan får du ett meddelande i din inkorg under Meddelanden i SchoolSoft. Gå till **Närvaro > Ledighetsansökan** för att se vilken status din ansökan har.

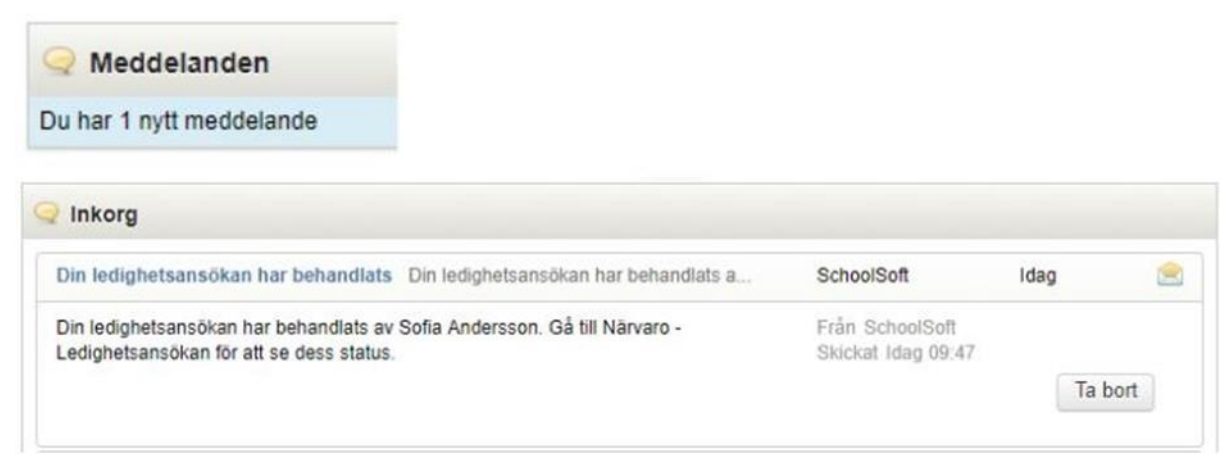

När skolan beviljar din ansökan blir barnet automatiskt frånvaroanmäld från lektionerna som finns de dagar ansökan avser. I statistiken samlas denna frånvaro under Ledighetsansökan beviljad och räknas som anmäld frånvaro.

## MEDDELANDE/SCHEMA/KONTAKTUPPGIFTER

## **Meddelanden**

Under menyingången **Aktuellt > Meddelanden** kan du skicka meddelanden till en eller flera av skolans personal. Du väljer vem eller vilka du vill skicka meddelandet till, klickar på högerpil så mottagaren flyttas till "valda mottagare". Sedan skriver du en rubrik och din meddelandetext. Personalen kommer få meddelandet i SchoolSoft och det eventuella svaret från personalen får du i inkorgen och på din startsida.

Använd gärna meddelandefunktionen i SchoolSoft om du är vårdnadshavare – det förenklar för personalen i skolan. Är du elev – fortsätt gärna skriva i Teams om du vill skriva till din lärare.

Du kan enbart nå personal på den aktuella skolan – ej andra vårdnadshavare eller elever.

# **Schema**

Under **Schema > Schema**

finner du aktuellt schema, Du kan bläddra framåt och bakåt i schemat med pilarna. Du kan också välja att titta på hela vårterminens eller höstterminens schema.

Du kan klicka på schemats lektioner för att få mer information om lektionen, exempelvis prov, planeringar, personal etcetera.

# **Kontaktlistor**

Du har möjlighet att se en fullständig kontaktlista över skolans personal under **Schema > Kontaktlistor**.

Om skolan valt det visas även adressuppgifter och telefonnummer till eleverna i skolans alla klasser. Adresser för vissa elever och vårdnadshavare kan saknas om dessa valt att inte publicera informationen.

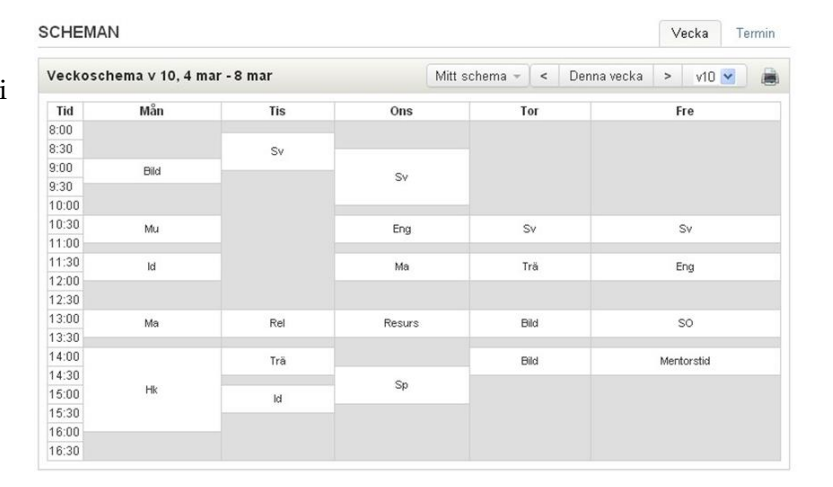

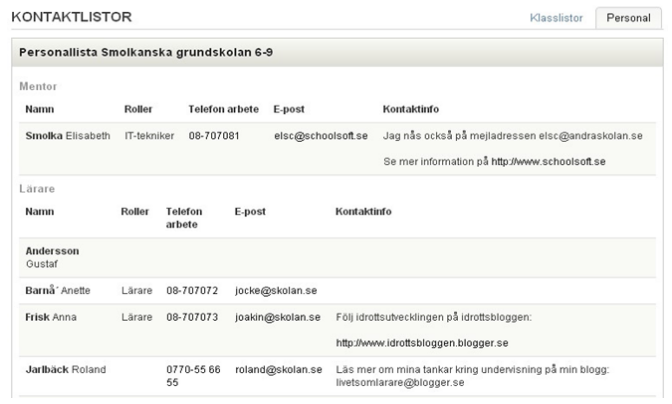